## **ネット きんきゅうつうほう NET119緊急通報システム ウェブとうろく あんない Web登録のご案内(スマートフォン)**

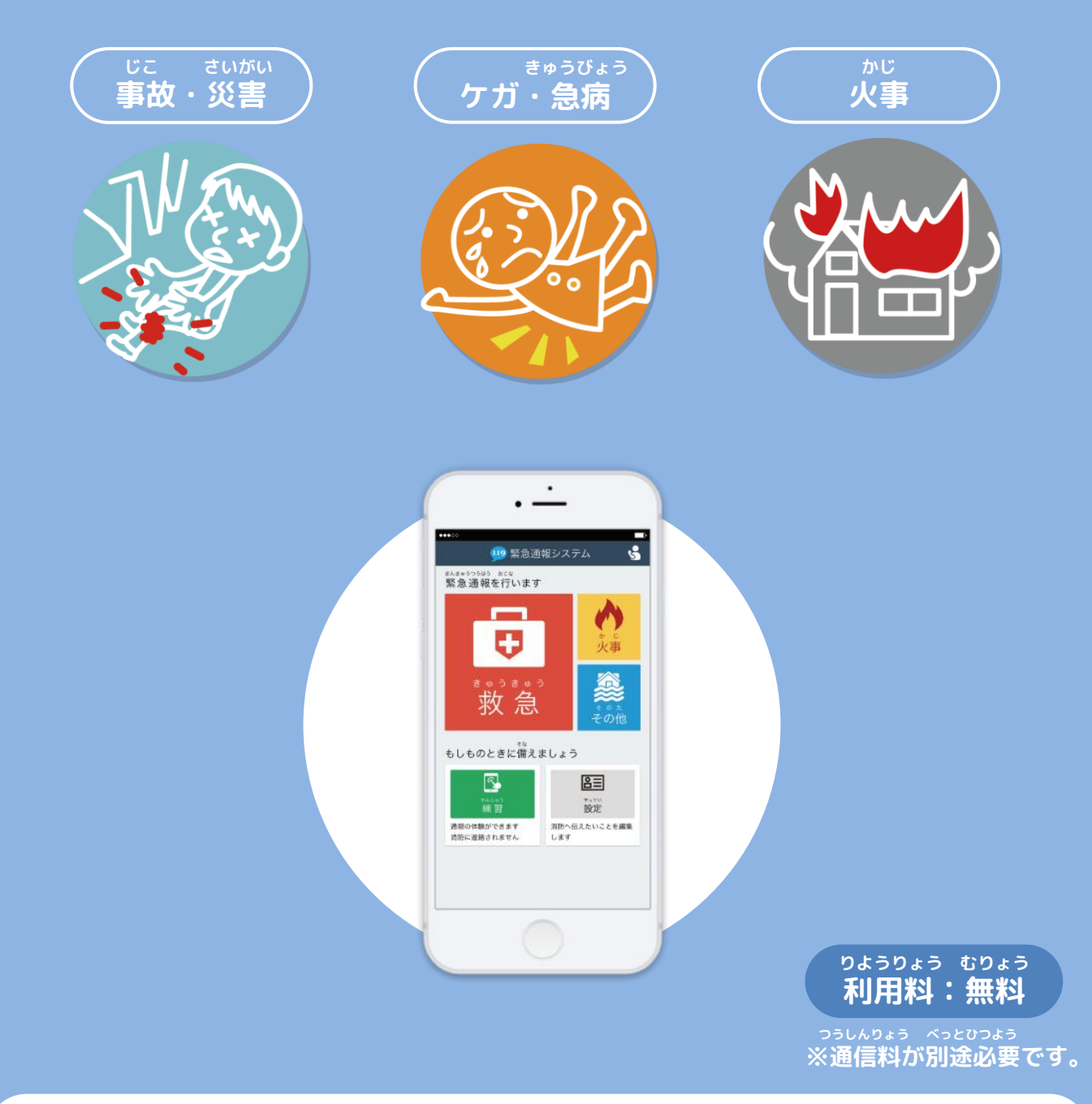

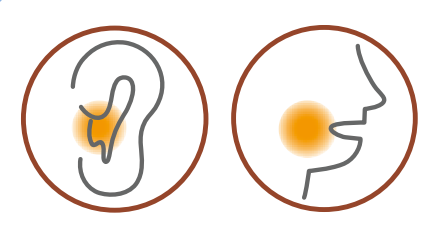

**ネット ちょうかく はつわ しょうがい NET119は聴覚や発話などの障害により おんせい きんきゅうつうほう ふあん かた 音声での緊急通報が不安な方のための サービスです。**

#### **りよう ちゅういじこう ご利用にあたっての注意事項**

**とうろく つうほうそうさ りよう** ■登録および通報操作において、メールを利用します。<br><del>■ 20</del>  $\bullet$  ひかんしゃ しゅうしゃ しゅうしゃ しゅうしゃ とうろく しゅうしゃ ちゅういん ちゅうい **以下のようなメールアドレスは登録できませんのでご注意ください。**

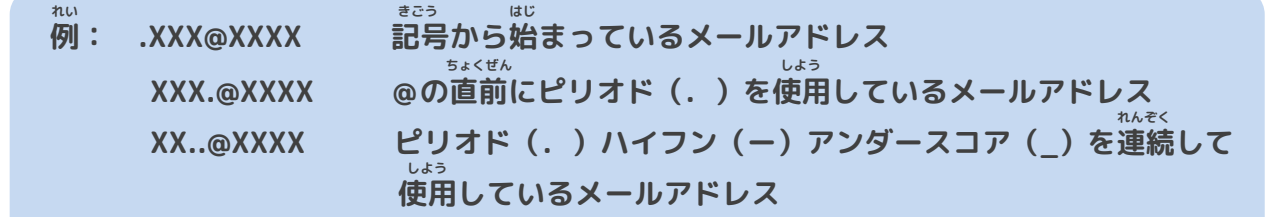

 **とうろく おこな さいどとうろく ■すでに登録を行っているメールアドレスは再度登録できません。**

 **けいたいでんわ へんこう きしゅへんこう ばあい そうさがめん せってい てつづ 携帯電話などのメールアドレス変更、機種変更をする場合は、操作画面の「設定」から手続きを おこな 行ってください。**

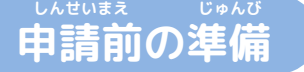

**ネット きんきゅうつほう りよう いか じゅしん 「NET119緊急通報システム」をご利用いただくため、以下のドメインからのメールを受信できる せってい ねが ように設定をお願いします。 せってい へんこう あんしょうばんごう にゅうりょく ひつよう ばあい**

**設定の変更に暗証番号の入力が必要になる場合があります。**

#### **じゅしん きょか 受信を許可するメールのドメイン**

# **web119.info**

 **きょか めいわく せっていがめんない おこな ドメインの許可は、迷惑メールの設定画面内で行います。 いっちかくにんはんい ぶぶんいっち こうほういっち つ ドメインの一致確認範囲は「部分一致」もしくは「後方一致」にしてください。また、URL付き じゅしんかのう のメールも受信可能にしてください。**

 **じゅしんせってい むずか ばあい あんしょうばんごう せってい おこな** メールの受信設定が難しい場合や、暗証番号がわからない、または設定を行ってもメールが<br>とというない。 **とど ばあい かくけいたいでんわがいしゃ と あ 届かない場合は、各携帯電話会社(ドコモ、au、ソフトバンク、ワイモバイルなど)へお問い合わ せくださいませ。**

### **Web登録の手順①(スマートフォン)**

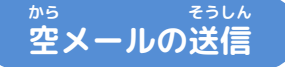

**にじげん よ と から そうしん にじげん よ と ばあい 二次元コードを読み取り、空メールを送信します。二次元コードが読み取れない場合は、メールアド ちょくせつにゅりょく から そうしん レスを直接入力して空メールを送信してください。**

 **そうしんご ネット へんしん とど メールを送信後、NET119からメールの返信が届きます。**

> **もろやままち 毛呂山町**

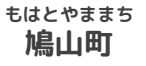

**おごせまち 越生町**

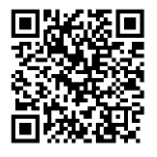

п п

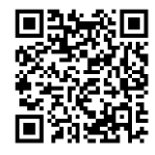

**entry\_11326@entry10.web119.info**

**ご確認ください。**

**entry\_11348@entry10.web119.info**

**entry\_11327@entry10.web119.info**

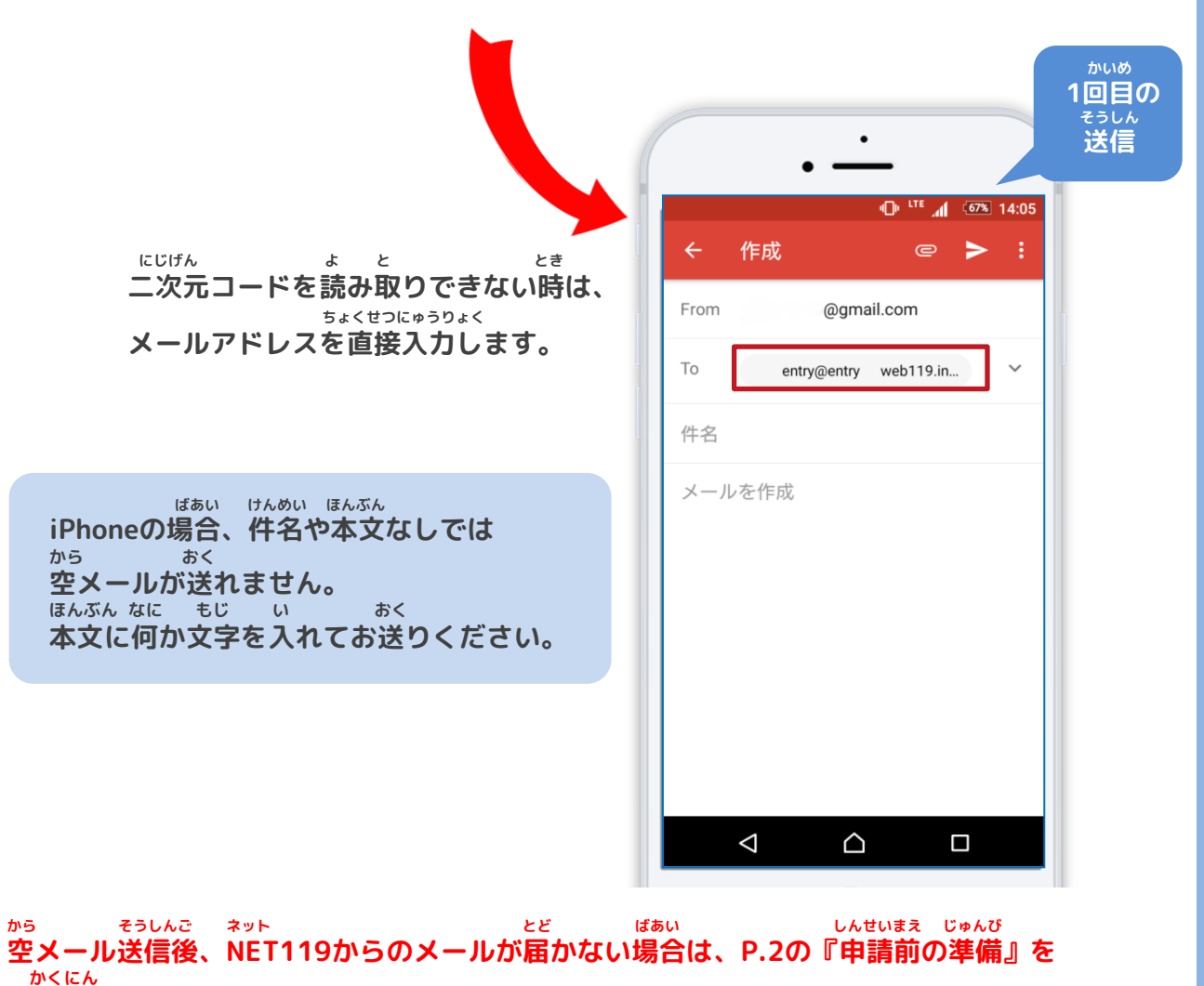

#### **ウェブとうろく てじゅん Web登録の手順➁(スマートフォン)**

**にんしょう メールアドレス認証**

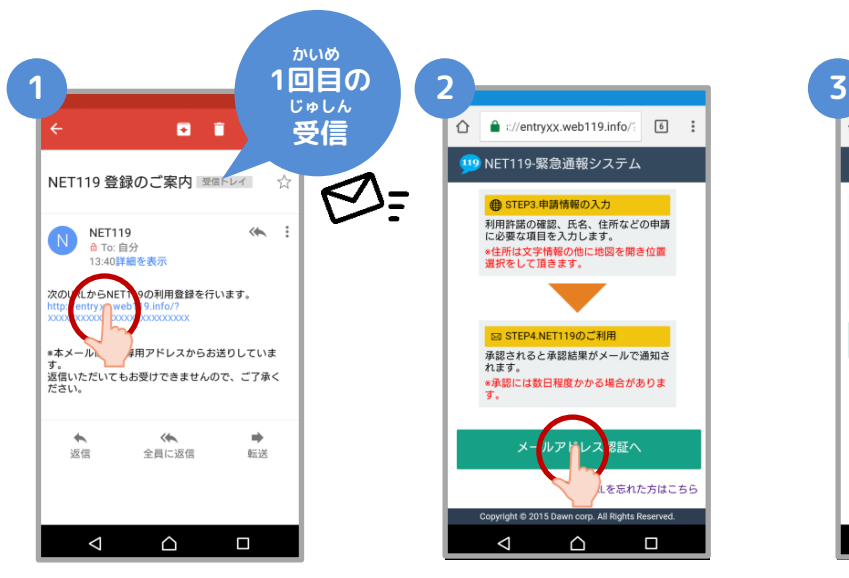

**から そうしんご とど 空メール送信後に届く ネット NET119のURLへアクセス**

**します。**

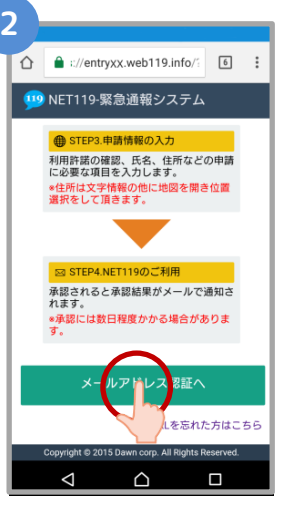

**ないよう かくにん 内容を確認してから、 にんしょう 【メールアドレス認証へ】 せんたく ボタンを選択します。**

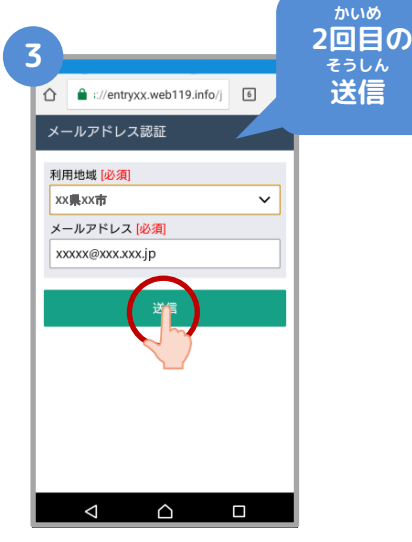

 **かくにん メールアドレスを確認 そうしん して【送信】ボタンを せんたく 選択します。**

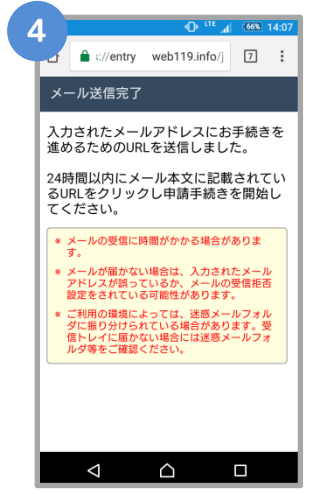

**そうしんかんりょう がめん メール送信完了の画面 がひらきます。 かくにん メールを確認してくだ さい。**

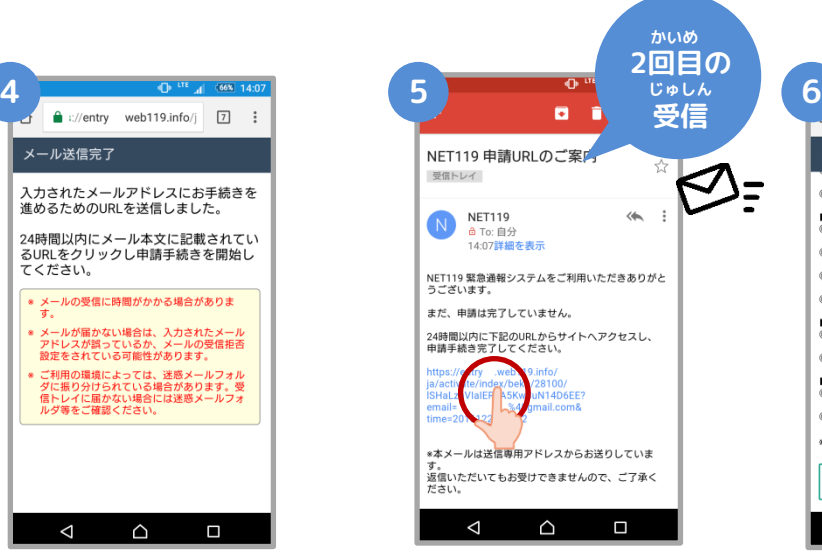

**とど 届いたメールのURLへ**

**アクセスして、 しんせいてつづ がめん ひら 申請手続き画面を開き**

#### **ます。**

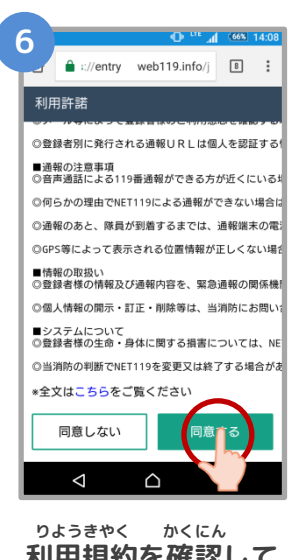

**利用規約を確認して、 どうい 【同意する】ボタンを せんたく 選択します。**

#### **ウェブとうろく てじゅん Web登録の手順③(スマートフォン)**

#### **しんせいないよう とうろく 申請内容の登録**

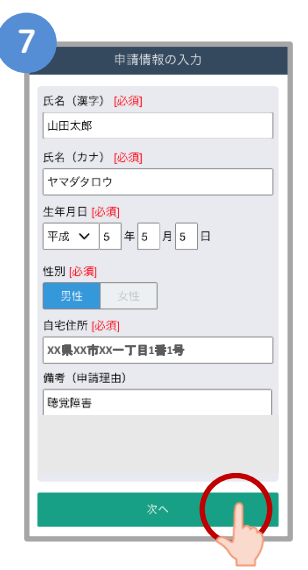

**しんせいないよう にゅうりょく 申請内容を入力します。 しんせいりゆう ふく すべ 「申請理由」を含め、全て にゅうりょく つぎ せんたく 入力し、【次へ】を選択し**

**ます。**

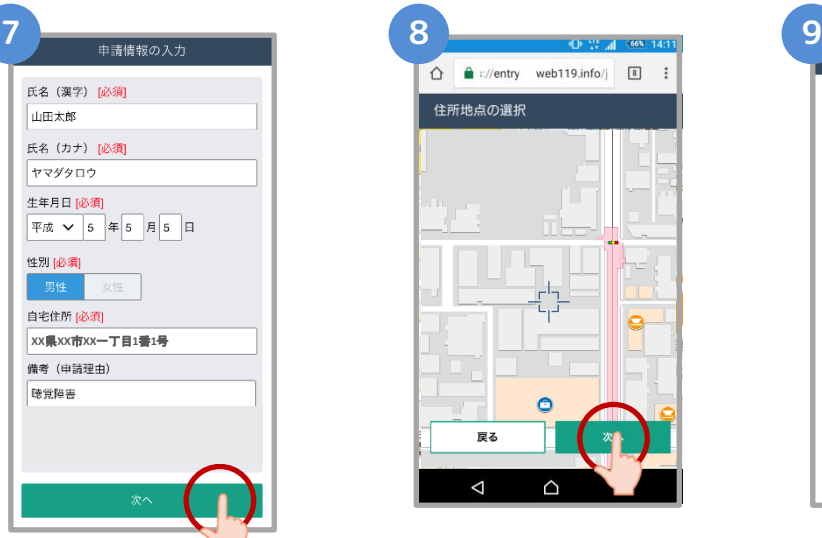

 **じたく ちず うご ご自宅を地図を動かして してい つぎ せんたく 指定し、【次へ】を選択 します。**

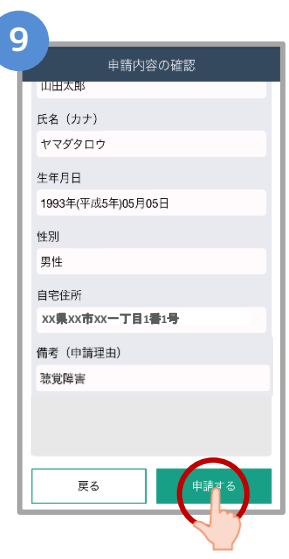

**しんせいないよう かくにん 申請内容を確認して、 しんせい 【申請する】ボタンを せんたく 選択します。**

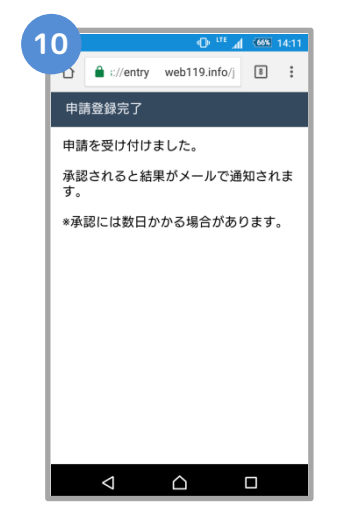

**しんせいとうろくかんりょう がめん ひょうじ 申請登録完了の画面が表示**

**されます。**

**とうろくしんせい かんりょう 登録申請はこれで完了です。**

 **しんせいないよう かくにん しんせいしゃ へんしん 申請内容を確認し、申請者に返信するまでには すうじつていど ばあい 数日程度かかる場合があります。**

#### **ウェブとうろく てじゅん Web登録の手順④(スマートフォン)**

**しんせいないよう しょうにん 申請内容が承認されたら**

**ネット つうほう し とど か つうほう NET119通報URLのお知らせが届いたら、メールに書かれている通報URLへアクセスします。 がめん ひょうじ つぎ さんこう 「ようこそ」という画面が表示されるので、次のページを参考にブックマークおよびショート ついか ねが カットの追加をお願いします。**

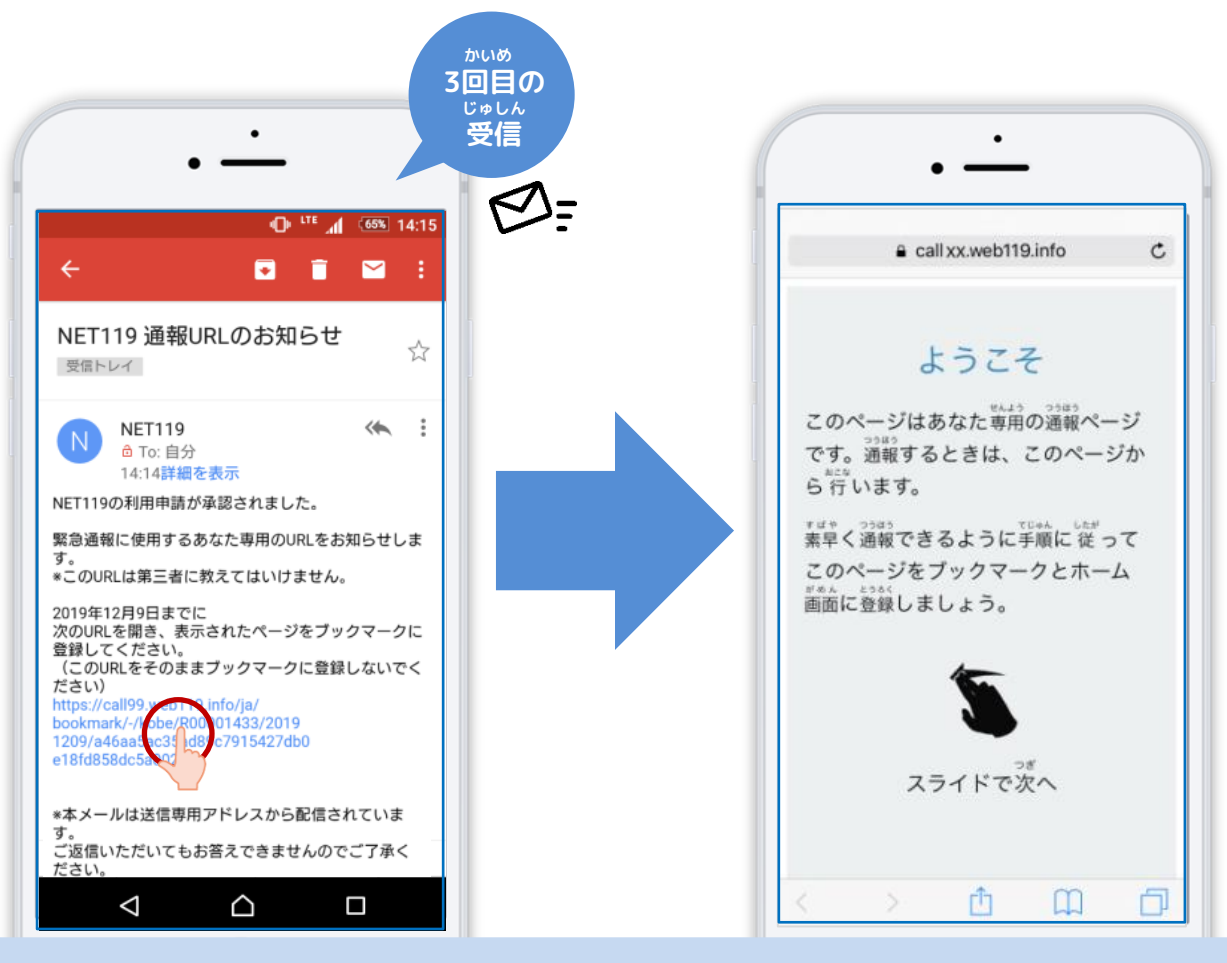

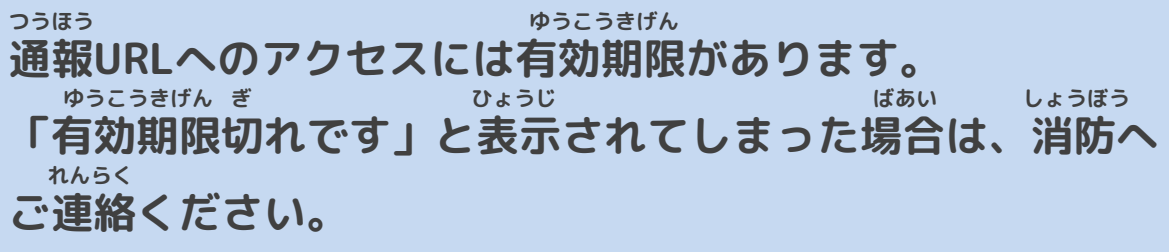

#### **ウェブとうろく てじゅん Web登録の手順⑤(スマートフォン)**

### **つうほう き い とうろく 通報URLをお気に入りに登録**

**あかわく じゅん せんたく き い とうろく おこな 赤枠の順に選択し、ブックマーク・お気に入り登録を行います。**

### **iPhone**

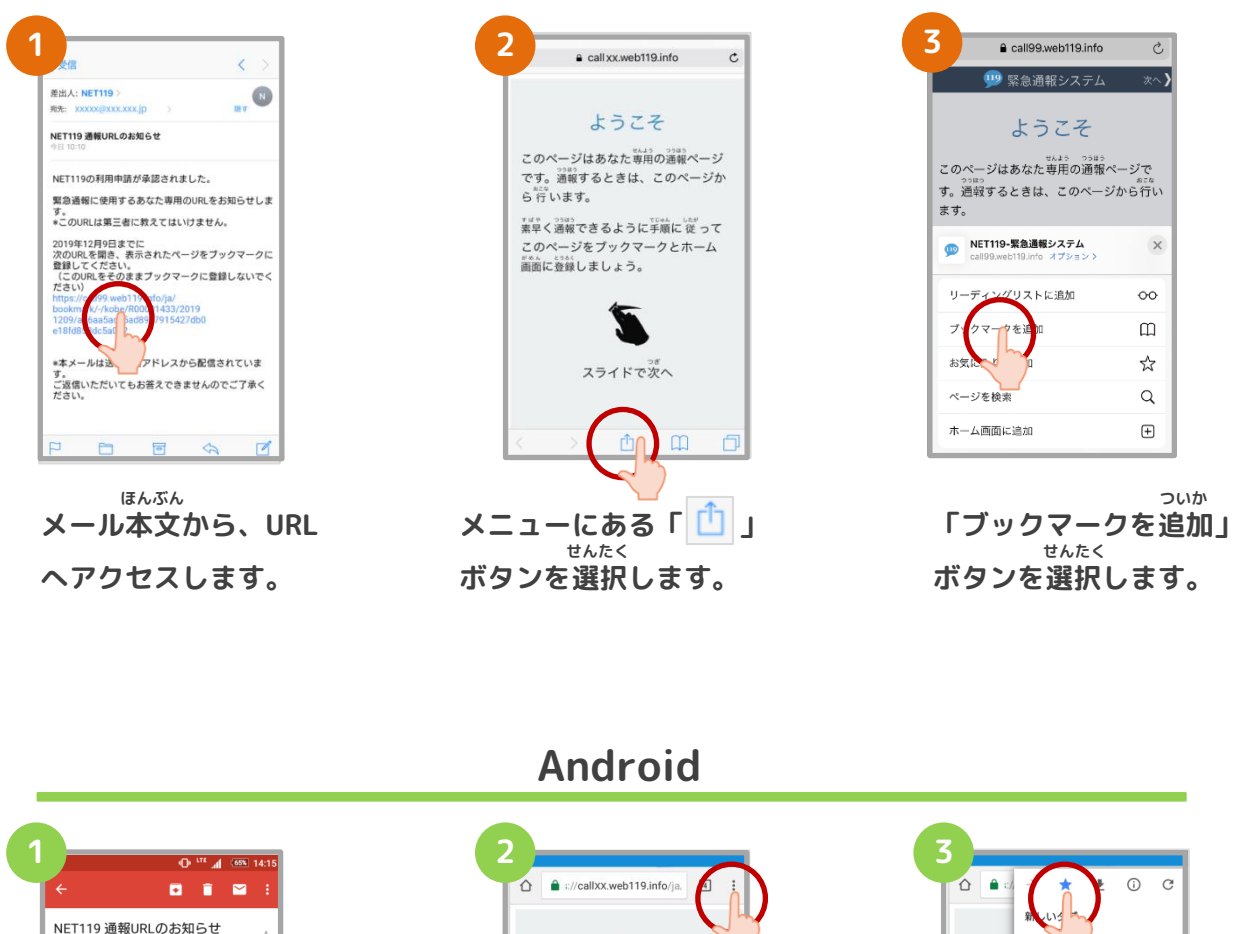

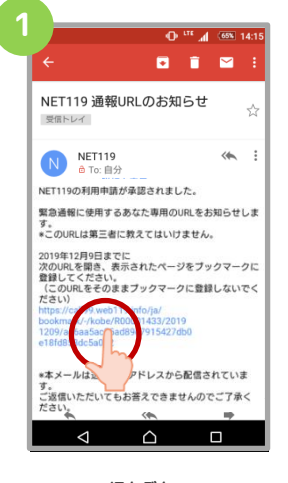

**ほんぶん メール本文から、URL へアクセスします。**

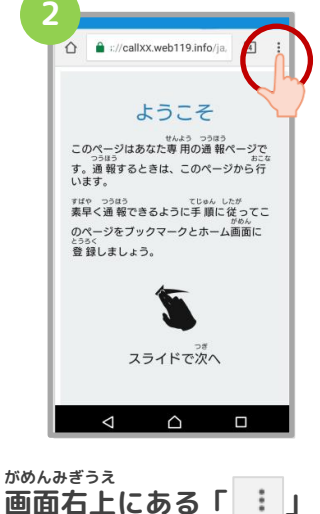

**画面右上にある「 」 せんたく ボタンを選択します。**

新しい> レットタブ ブックマーク このぺー す。通報1<br>います。 最近使ったタブ すばや つう目<br>素早く通量 履歴 のページを ダウンロード とうろく<br>巻 録1.ま 共有... ページ内検索 ホーム画面に追加 PC版サイトを見る  $\Box$  $\triangleleft$  $\triangle$  $\Box$ 

**「☆」マークのボタン お を押すと、ブックマー とうろく クに登録できます。**

#### **ウェブとうろく てじゅん Web登録の手順⑥(スマートフォン)**

 **つうほう がめん ついか 通報URLをホーム画面へ追加 あかわく じゅん せんたく がめん ついか 赤枠の順に選択し、ホーム画面へ追加します。**

### **iPhone**

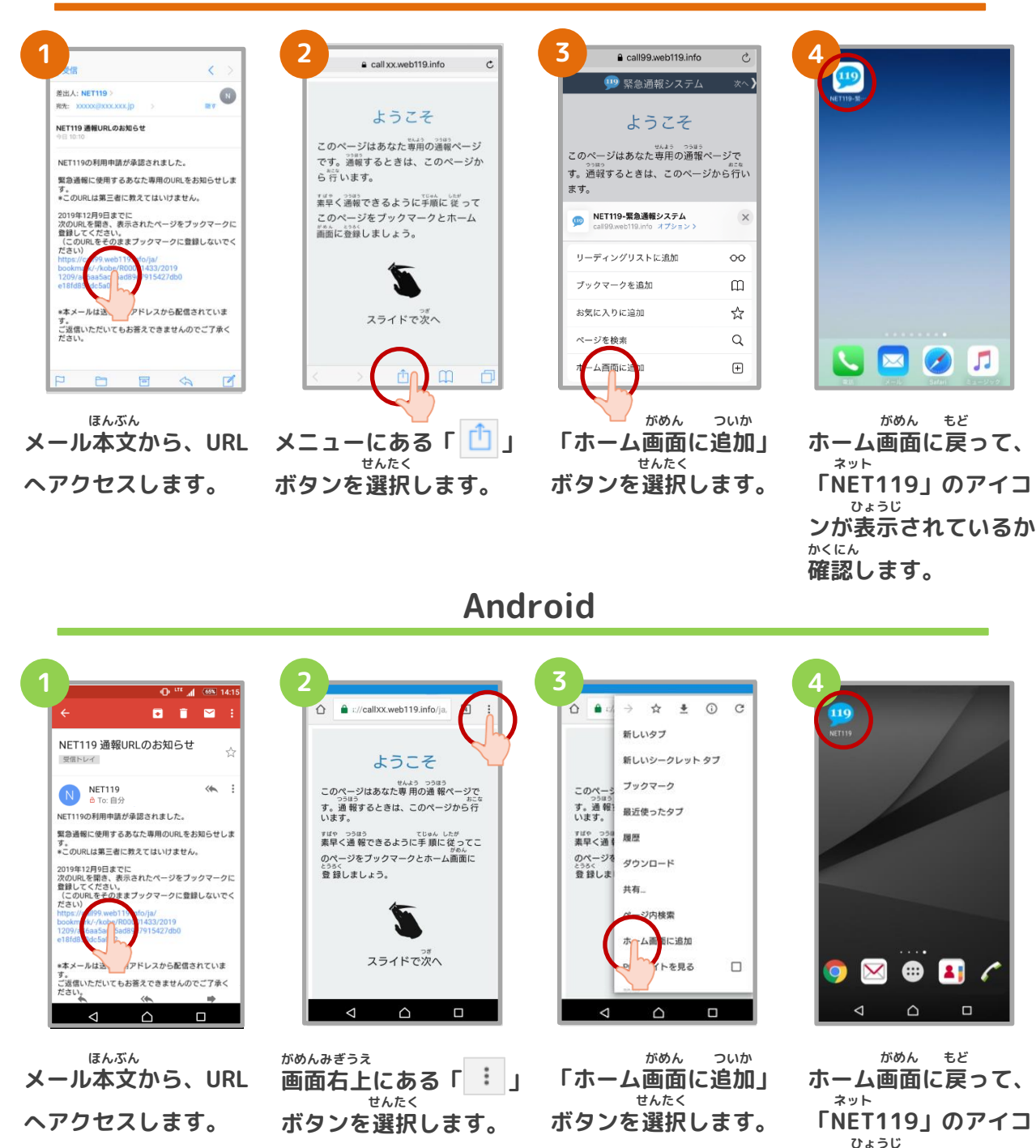

**ンが表示されているか**

**かくにん 確認します。**

**ついかじょうほう とうろくてじゅん 追加情報の登録手順**

 **い ばしょ いりょうじょうほう とうろく とく たてものない ちかがい よく行く場所や、医療情報などを登録しておくことができます。特に建物内・地下街などでは、 いちじょうほう しゅとく でき ばあい げんば とくてい じかん GPSからの位置情報の取得が出来なくなる場合があり、現場の特定に時間がかかります。 い ばしょ つと さき がっこう きんきゅうれんらくさき つうほうじ たいせつ じょうほう よく行く場所(お勤め先、学校など)・緊急連絡先は通報時、とても大切な情報になりますの にゅうりょく ねが で入力をお願いします。**

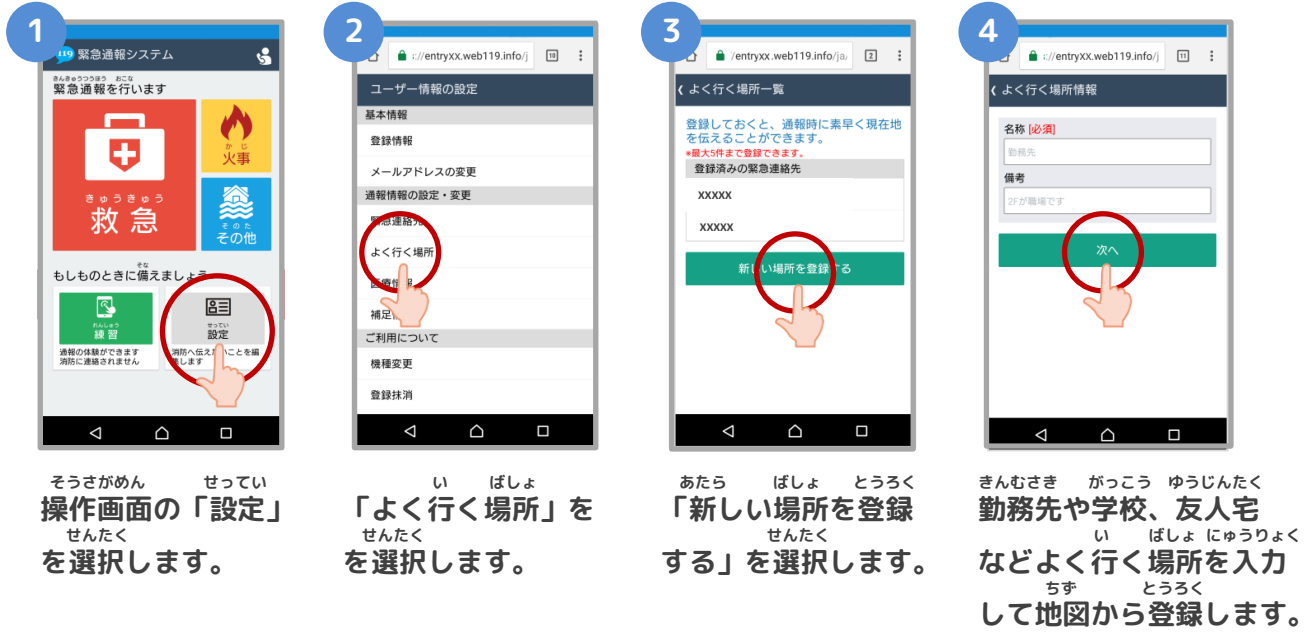

**す。** 

#### **きんきゅうれんらくさき ・緊急連絡先 かぞく ゆうじん つうほう とき し かた とうろく ほんにん れんらく と 家族や友人など、通報した時に知らせてほしい方を登録しておくと、本人と連絡が取れ ばあい しょうぼうきょく れんらく ない場合に消防局から連絡することがあります。 い ばしょ ・よく行く場所 きんむさき がっこう い ばしょ とうろく せんたく げんざいち とく 勤務先や学校などよく行く場所を登録しておくと、ボタンを選択するだけで現在地が特 てい じんそく つうほう 定され、迅速に通報することができます。 いりょうじょうほう ・医療情報 つうほうじ しょうぼう し じびょう びょういん とうろく 通報時に、消防に知らせたい持病や、かかりつけの病院を登録してください。 ほそくじょうほう ・補足情報 ほか つうほうじ しょうぼう し じょうほう とうろく その他、通報時に消防に知らせたい情報を登録してください。 ・登録抹消 りよう ていし ばあい じしん とうろくまっしょう てつづ おこな 利用を停止する場合、ご自身で登録抹消の手続きを行うことができます。** 9

## **Web登録の手順⑧(スマートフォン)**

**いじょう ネット とうろく かんりょう 以上で、NET119の登録は完了です。 とき ていきてき れんしゅう おこな いざという時のために、定期的に練習を行いましょう。 れんしゅう しょうさい れんしゅう ほうほう かくにん 練習についての詳細は、「練習の方法(スマートフォン)」をご確認ください。**

# **Web登録に関するQ&A**

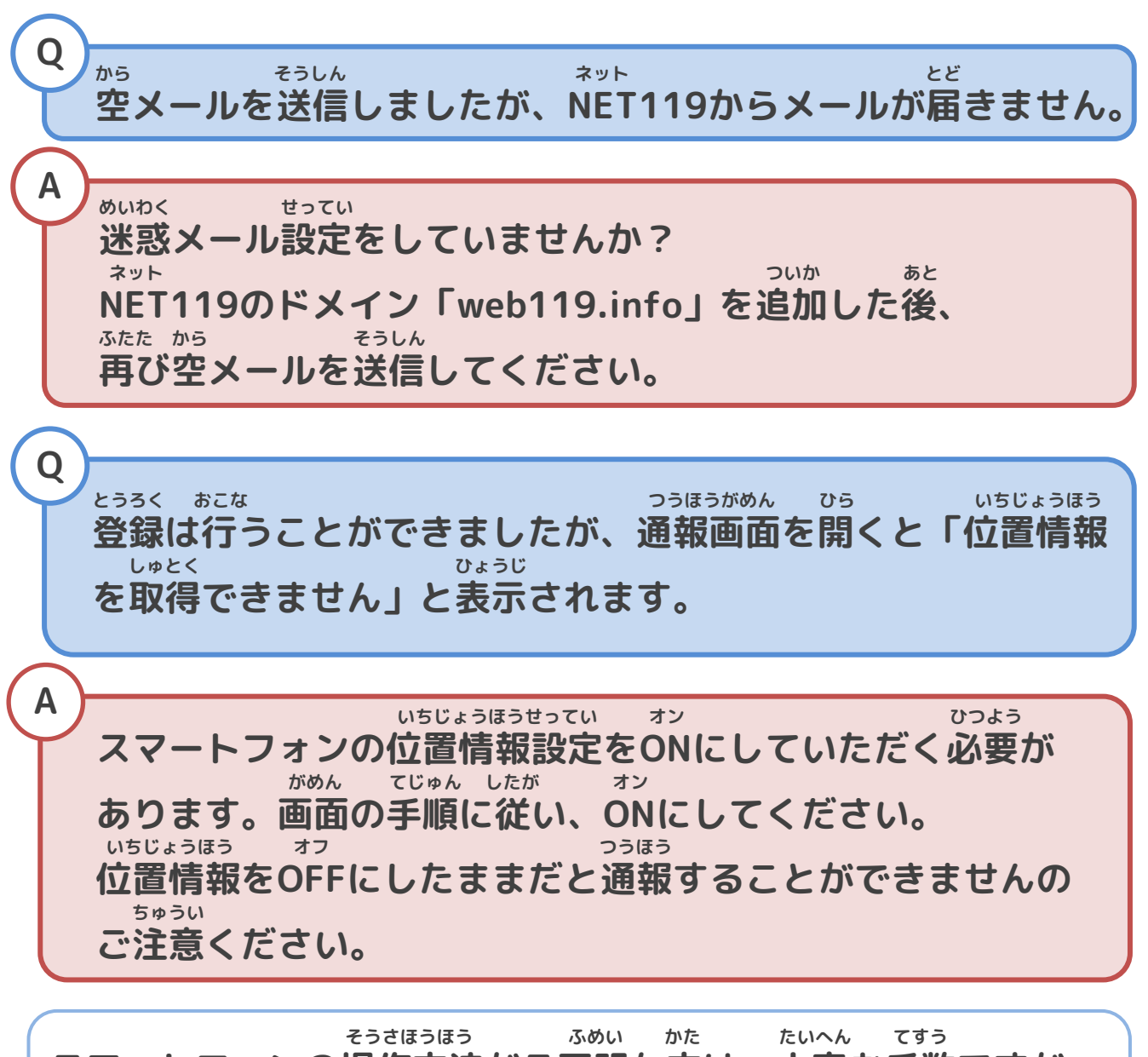

**スマートフォンの操作方法がご不明な方は、大変お手数ですが、 かく けいたいでんわがいしゃ も 各キャリアの携帯電話会社へこちらのパンフレットをお持ちいたと** あ ねが **だき、お問い合わせいただきますようお願いいたします。**